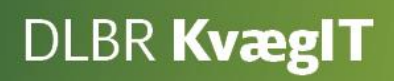

# Kom godt i gang med

## DLBR **Kortperiodisk opgørelse**

## **Modulerne**

- **Foderopgørelse**
- **Lager**
- **Ø90 data**
- **Kortperiodisk opgørelse**
- **KPO-rapport**

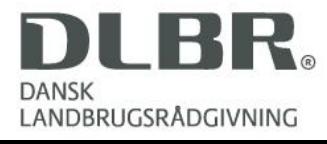

#### **Kom godt i gang med Kort Periodisk Opgørelse (KPO)**

Dette hæfte er en introduktion til Kort Periodisk Opgørelse (KPO). KPO er det faglige og tekniske grundlag for opfølgning på budget af dækningsbidraget i en malkekvægsbesætning.

Opfølgning bygger på anvendelse af seks programmoduler i DMS

- 1. Foderregistrering
- 2. Foderopgørelse
- 3. Ø90 Data
- 4. Lager
- 5. Kort Periodisk opgørelse
- 6. KPO-rapport

KPO anvender indtægter og omkostninger, som er registreret i bedriftens kassebog i Ø90 Online. For bedrifter som ikke anvender Ø90, kan der manuelt tastes i Lager og KPO ud fra en revisionsliste.

Den færdige produktionsopgørelse kan anvendes som en del af bedriftens samlede budgetopfølgning. KPO beskriver det opnåede dækningsbidrag og de opnåede produktionstekniske nøgletal. KPO rapporten kan anvendes til benchmarking med andre bedrifter, der udarbejder KPO.

Vejledningen er bygget op med skærmbilleder med tilhørende korte trin-for-trintekstvejledninger til indtastninger og beskrivelse af funktionalitet.

Vejledningen opdateres løbende

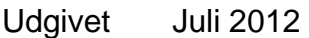

Redigeret September 2013

Redaktør Videncentret for Landbrug

Tryk Videncentret for Landbrug

Udgiver Videncentret for Landbrug, KvægIT

Support Se [www.dlbr.dk/it](http://www.dlbr.dk/it) eller ring på 70 15 50 15

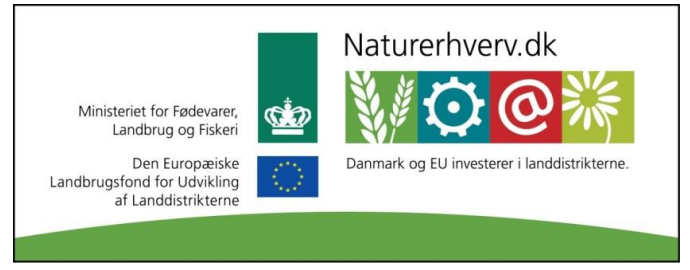

*[Link til European Agricultural Fund for Rural Development.](http://europa.eu/legislation_summaries/agriculture/general_framework/l60032_en.htm)*

#### Indhold

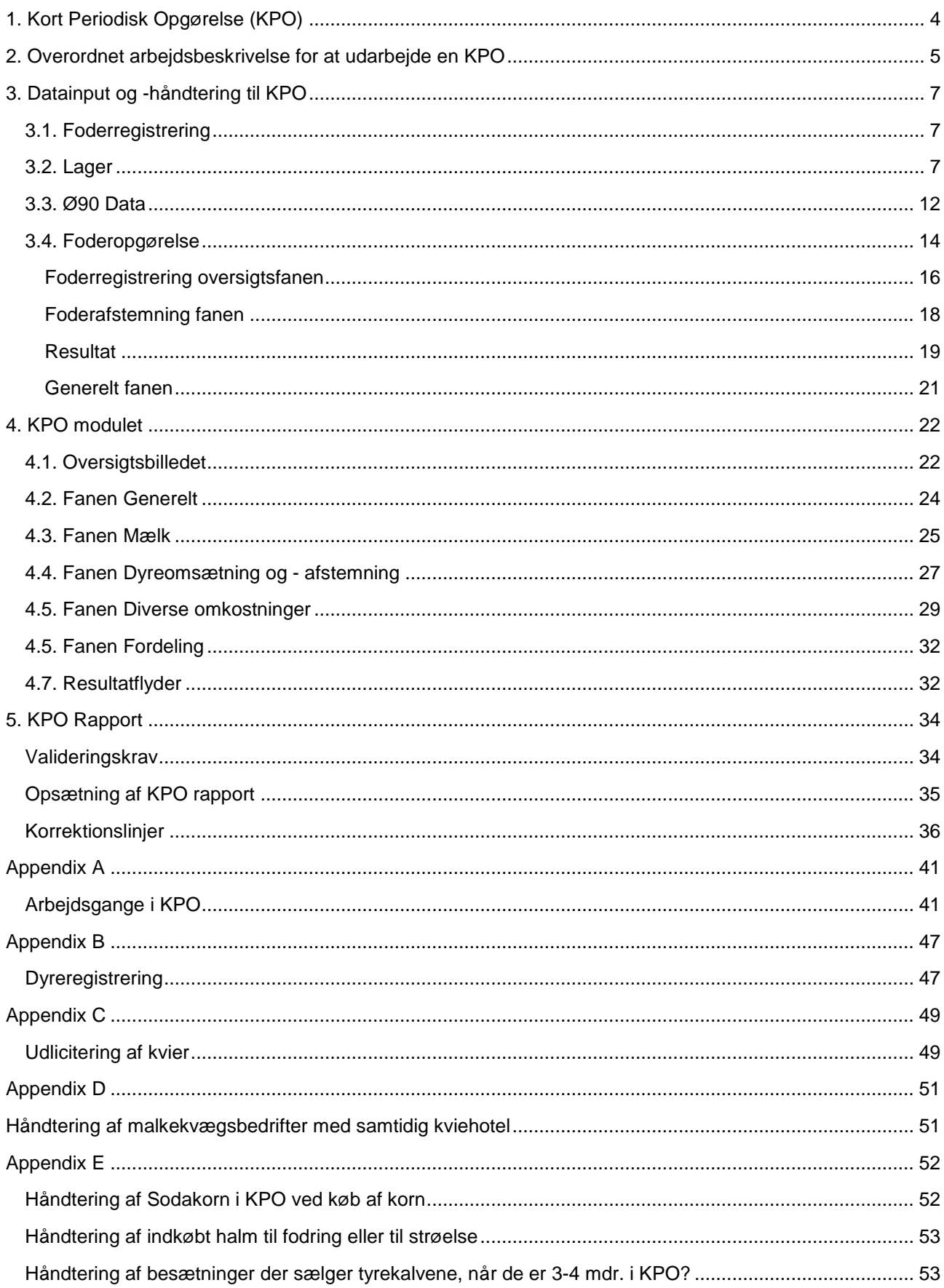

## <span id="page-3-0"></span>**1. Kort Periodisk Opgørelse (KPO)**

KPO er en opgørelse over produktionsresultatet for en produktion i en afgrænset periode. En Kort Periodisk Opgørelse (KPO) gør det muligt for mælkeproducenten og slagtekalvsproducenten at foretage løbende resultatopfølgning for kvægholdet på det taktiske niveau, og dermed også håndtering af afvigelser rettidig.

KPO bidrager med viden om både tekniske og økonomiske resultater som beslutningsstøtte for producenten.

Med KPO kan producenten følge udviklingen i dækningsbidraget sammenholdt med udviklingen af en række tekniske nøgletal. KPO giver mulighed for hurtigt at danne sig et overblik over produktionseffektiviteten og for at gå i dybden indenfor et specifik område.

KPO kan udarbejdes for driftsgrenen "Malkekøer inkl. opdræt" og "Slagtekalve". Resultaterne i KPO kan opgøres for hele kvartaler, halv- eller helårsperioder. KPO rapporten kan vises pr. kvartal, år til dato og løbende 12 måneder (dog hvor slutdato er lig med slutdato i et kvartal).

### <span id="page-4-0"></span>**2. Overordnet arbejdsbeskrivelse for at udarbejde en KPO**

Arbejdsprocessen for at udarbejde en KPO er illustreret i figur 1. Den består i en række løbende arbejdsprocesser og i arbejdsprocesser i forbindelse med kvartalsafslutning

![](_page_4_Figure_3.jpeg)

*Figur 1*

De løbende aktiviteter er jævnlige og regelmæssige registreringer af forbrugte mængder og ajourføring af grovfoderstatus.

Efter kvartalsslutning udarbejdes en KPO. Opgørelsen kan ske umiddelbart efter kvartalets slutning. Hvis KPO bliver lavet så tidligt, at der mangler mælk for en lille periode, kan programmet fremskrive mælkeproduktionen. Den tidligt udarbejdede KPO kan også mangle regninger fra f.eks. dyrlæge, RYK mv. Disse udgifter kan tastes med en forventet pris, eller udgiften fra forrige måned/kvartal kan hentes. Den difference der evt. måtte komme, når regningen endelig registreres i regnskabssystemet, vil blive reguleret i næste kvartal.

#### **KPO udarbejdes ved hjælp af flere moduler**

Foderregistreringen sker løbende (figur 1. pkt. 1-2). For at få det mest præcise KPO resultat, er det en god ide at bestemme faste procedurer omkring Foderregistrering. Hvem skal registrere foderet? Hvornår skal det ske? Status på grovfoderet i Lager skal ajourføres samtidig med Foderregistreringen, eller ved bestemte status tidspunkter.

Næste step er en Foderopgørelse (figur 1. pkt. 3-6), hvor gyldighedsperioder kan justeres for foderregistreringerne, og manglende beholdninger i Lager kan oprettes.

Fra Ø90 datamodulet hentes data fra Ø90 (figur 1. pkt. 7-9). Indkøb, registreret i Ø90, tilknyttes beholdninger i lageret, og foderkøb overføres til Lager. Mineralindkøb kan håndteres ved Lagerføring eller overføres direkte til KPO.

Efter overførsel af indkøbt foder til Lager, afstemmes køb med det registrerede forbrug i Foderopgørelsen (figur 1. pkt. 10-11).

Når data er på plads, kan der oprettes en KPO (figur 1. pkt. 12-17). I KPO modulet håndteres mælk, dyreomsætning, diverse omkostninger og fordeling af omkostninger på produktionsgrene. KPO beregner bedriftens dækningsbidrag. I dækningsbidraget bliver besætningsspecifikke priser brugt. Samtidig bliver der beregnet korrektionslinjer, der viser ,hvad dækningsbidraget for besætningen vil være, hvis der i beregningen bliver brugt standardpriser.

Til slut er det muligt at vurdere resultatet i KPO rapporten (figur 1. pkt. 18). Og ved benchmarking med andre bedrifter, der anvender KPO, kan der findes indsatsområder på bedriften.

## <span id="page-6-0"></span>**3. Datainput og -håndtering til KPO**

- 3.1. Foderregistrering
- 3.2. Lager
- 3.3. Ø90 data
- 3.4. Foderopgørelse

#### <span id="page-6-1"></span>**3.1. Foderregistrering**

KPO bygger på løbende registreringer af foder i modulet Foderregistrering. For at få det mest præcise resultat er det vigtigt, at der registreres foder for alle dyregrupperne i besætningen ved hver Foderregistrering.

For at kunne indgå i benchmarking gruppen i Nøgletalstjek, er der en grænse på maks. 120 dage mellem foderregistreringer pr. dyretype. Det vil være en god idé at have faste procedurer for, hvornår og hvem der laver Foderregistreringen på bedriften.

For at have grundlag til Foderopgørelsen er det vigtigt, at Foderregistreringerne er fyldestgørende. Vi anbefaler, at alle foderregistreringer bliver udarbejdet med alt foder til alle dyretyper i besætningen. Den typiske fejl er, at foderblandingen bliver brugt til malkende køer og som en del af kviernes ration. I foderopgørelsen bliver der registreret fyldestgørende til køerne, men hos kvierne bliver der kun registreret forbruget af foderblandingen og resten af foderet bliver ikke registreret. Denne situation giver en fejl i foderopgørelsen.

Vejledning til Foderregistrering kan findes [her.](http://it.dlbr.dk/NR/rdonlyres/A1D0885C-B899-45EB-AFD2-F2DC708E232E/0/Kom_godt_i_gang_med_DLBRNorFor_Foderregistrering_Foderkontrol_0911.pdf)

#### <span id="page-6-2"></span>**3.2. Lager**

Lagermodulet bruges til at styre beholdninger af grovfoder og indkøbt foder. Der kan løbende laves registrering om produktion og forbrug af grovfoder og strøelse. Derved er der ved udarbejdelsen af KPO en opdateret statusbeholdning. Indkøbt foder overføres via Ø90 data modulet, se figur 2.

På sigt får planteavls- og økonomirådgivere adgang til oplysningerne i Lagermodulet, og kan bruge oplysningerne som grundlag for udarbejdelse af markplanlægning og økonomiopfølgning.

I indgangsbilledet til Lager vises et oversigtsbillede over de beholdningerne, der er oprettet, den aktuelle beholdningen som Lageret kender og lokaliteten, dvs. hvor beholdningen er placeret beskrevet ved et sigende navn. Beholdningerne er delt i hjemmeavlede fodermidler og indkøbte fodermidler (1).

![](_page_7_Picture_17.jpeg)

I Lager kan du oprette en ny beholdning ved at trykke på ny (2) og oprettelsesbilledet kommer frem.

![](_page_8_Picture_67.jpeg)

*Oprettelsesbillede "Beholdning"*

I øverste del af billedet (3) vælges det fodermiddel på bedriften, som der skal oprettes beholdning på. Ved at trykke på drop-down menuen er der adgang til besætningens fodermiddeltabel. Det betyder, at fodermidlet skal findes i Bedriftsfodermiddeltabellen, før der kan oprettes en beholdning.

Under Generelle data (4) navngiver du beholdningen. Der er mulighed for at angive lokalitet ved at skrive i feltet. Når lokaliteten er oprettet bliver den gemt og kan bruges ved fremtidige beholdninger. Programmet angiver en pris, som kommer fra Farmtal Online [\(www.farmtalonline.dk\)](http://www.farmtalonline.dk/), men prisen på beholdningen kan overskrives.

Der er "gul" standardpris og en "grøn" standardpris og en afgræsningspris. De fodermidler der hører under grønne standardpris er: græsensilage, hø, helsædensilage og blandingsensilage. Fodermidler der hører under gul standardpris er: afgræsning, silomajs, roer og andet grovfoder.

Der er som standard sat flueben i "Tilføj hændelse", så billedet (5) kan redigeres, og der kan tilføjes en hændelse på beholdningen. Hændelsen skal kategoriseres som en af tre "typer":

- Status opmåling på beholdningen
- Køb
- Produktion af foder

Desuden er der mulighed for at angive en tekst - mark, antal hektar, dato samt en pris for hændelsen. Prisen ved hændelsen "overruler" prisen fra Farmtal Online. Grovfoder kvantum kan skrives i total FEN eller beregnes ud fra lagerets mål og densitet. Hvis der er angivet mål på grovfoderanalysen, kommer disse via Fodermiddeltabellen. FEN pr. kg og tørstofprocent kommer også automatisk fra Fodermiddeltabellen. Andre fodermidler angives i kg.

Når beholdningen er oprettet og der trykkes på  $\begin{bmatrix} 0 & 0 & 0 \\ 0 & 0 & 0 \\ 0 & 0 & 0 \end{bmatrix}$ , kommer du tilbage til oversigtsbilledet. For at åbne beholdningsbilledet skal der trykkes på rediger i funktionsbåndet eller dobbeltklikke på beholdninger. Beholdningsbilledet består af to faner "Generelt" og "Hændelsesliste" (6)

I billedet kan du i funktionsbåndet (7) nedlægge en beholdning, oprette ny, redigere eller slette en hændelse. Ligesom du kan vælge at kigge på alle hændelser for beholdningen pr. kalenderår, sidste 3 måneder eller sidste måned.

Generelt fanen er en kvittering på, hvornår og af hvem beholdningen er oprettet, hvornår den sidst er redigeret og af hvem.

På Hændelsesliste fanen fremgår det, hvad der er sket med beholdningen, og der kan laves en ny hændelse. Ved oprettelse af en ny hændelse kommer følgende dialog op (8). Hændelsen skal kategoriseres som en **korrektion, status, køb, salg, produktion eller svind**. Derefter angives mængden og prisen.

![](_page_10_Picture_18.jpeg)

Ved fejloprettelser af beholdninger skal hændelser i forhold til beholdningen slettes og derefter skal beholdningen nedlægges langt tilbage i tiden.

![](_page_10_Picture_19.jpeg)

Data fra Ø90 om foderindkøb kommer ind på den rigtige beholdning i Lager via Ø90 datamodulet, se mere herom i kapitel 3.3.

Ved udarbejdelse af KPO er det ikke nødvendig at gå ind i Lager for at oprette beholdninger og sætte status. Lagermodulet kan tilgås direkte fra programmodulerne Foderopgørelse og Ø90 data. Derfor kan der oprettes beholdninger både direkte i Foderopgørelsen og i Ø90 datamodulet, og der kan også indberettes status i Foderopgørelsen og i Ø90 data ved indkøb. Lagermodulet kan bruges til opslag på den enkelte beholdning for at skabe overblik. Brug genvejene fra modulerne Foderopgørelse og Ø90 data, det gør programmet mere smidigt at arbejde med.

#### <span id="page-11-0"></span>**3.3. Ø90 Data**

Ø90 dataflow ind i KPO og Lager er skitseret i figur 2.

![](_page_11_Figure_5.jpeg)

*Figur 2. Dataflow ind i KPO og Lager* 

Data, der kommer fra Ø90 og indgår i Lagermodulet, er

Foderkøb og – salg

Data, der kommer fra Ø90 og overføres automatisk til KPO er

- Mælkeafregninger
- Diverse omkostninger (dyrlæge, produktionsrådgivning, RYK, avl, strøelse, DAKA, kvier i pension og øvrige omkostninger)
- Dyreomsætning

Konteringen i Ø90 er betydende for, hvordan posteringen behandles i KPO. Der er udarbejdet en vejledningen til kontering i Ø90, så posteringerne kommer ind på de rette steder i KPO. Konteringsvejledningen findes [her.](http://www.o90.dk/NR/rdonlyres/DFA6D27A-881E-4C2E-8E41-168E3BAAD37F/0/Konteringsguide_o90_DMS_Kvaeg_ver2_2.pdf)

Til alt tilskudsfoder, grovfoder, fedt og sødmælk skal der oprettes beholdninger i Lager.

#### **Mineraler og tilsætningsstoffer**

Mineraler og tilsætningsstoffer kan oprettes som beholdning i Lager, og omkostninger til mineraler kan indgå som en hændelse. Eller omkostninger til mineraler og tilsætningsstoffer kan vælges ikke lagerført (behøver ikke oprette beholdning) og går derved direkte til KPO som en omkostning i perioden.

#### **Samtykkeerklæring**

I Ø90 datamodulet hentes data fra Ø90. Det kræver en "Samtykkeerklæring" fra landmanden og en oprettelse i Ø90, før der kan tilgå data til DMS. Første gang der overføres data fra Ø90, medtages data fra de sidste 12 mdr. i forhold til samtykkeerklæringen.

#### **Overførselsplan 3 i Ø90**

Fakturaer fra Automatisk dataoverførsel og fra kasseregistreringer overføres kontinuerlig hver nat, som data kommer ind i Ø90. Det er vigtigt, at dataspecifikation svarende til overførselsplan 3 i Ø90, anvendes.

#### **Beholdninger pr. foderkode**

I Ø90 data modulet skal der tilknyttes en beholdning og en foderkode for hvert fodermiddel. Der er også mulighed for at registrere statusværdier på lageret før indkøb. Det anbefales at angive lagerstatus før et nyt indkøb, da det giver en mere præcis periodisering af foderforbruget.

![](_page_12_Picture_129.jpeg)

Posteringstekster (9), der står i venstre kolonne i skærmbilledet, kommer direkte fra Ø90 og kan ikke ændres. Hvis der ikke er en tekst fra Ø90, overføres teksten fra kontonummeret.

Derpå følger kolonnen posteringsdato (10), som er lig med hændelsesdato. Datoen kan ikke redigeres. Derefter kommer kvantum og beløb (11). Hvis der står tekst i kolonnen (12) skyldes det, at posteringen er genoverført, ændret eller slettet i Ø90. Informationen fås ved mouseover/tooltips.

I højre del af billedet afgør du, hvad der skal ske med de oplysninger, der kommer fra Ø90.

Alle indkøb er forudfyldt til at kunne lagerføres med et "flueben" (13). Hvis omkostningen til eksempelvis mineraler eller tilsætningsstoffer skal føres direkte til KPO udenom lageret, skal "Flueben" ved kolonnen "Lagerføres" fjernes. Dermed skal der ikke vælges beholdningsnavn, foderkode og status for hændelse.

For posteringer, der skal lagerstyres, skal beholdningsnavn (kommer fra oprettede lagerbeholdninger) og postering kobles sammen (14). Via dropdown kan der vælges lagerbeholdning.

![](_page_13_Picture_180.jpeg)

Der kan angives en status før hændelse (15), hvis der er en kendt restbeholdning ved f.eks. nyt indkøb. Når der indsættes en værdi i feltet, vil oplysningen tilgå Lager som en status dagen før indkøb. Feltet skal være tomt, hvis du ikke ønsker at afgive en status.

Det er ikke alle posteringer, der har kvantum, eller måske er kvantum ikke korrekt. Ved f.eks. sækkevarer bliver der tit konteret antal sække og ikke total kg i Ø90. Hvis det er tilfældet, kan der skrives det rigtige antal kg i kolonnen Kvantum (16).

Når en postering fra Ø90 er koblet sammen med et beholdningsnavn, vil programmet genkende koblingen og foreslå dette som udgangspunkt ved efterfølgende opgørelser. I funktionsbåndet (markeret med rød ring (17)) kan der vælges om alle, ingen eller genkendte posteringen skal vises. Ved at vælge genkendte, får man et hurtigt overblik, så man kan se, om posteringerne er koblet til de rigtige beholdninger.

Når der trykkes på overfør til Lager/KPO vil alle rækker, som er valgt (18) og markeret med "Lagerføres" (13), blive overført til Lager. Rækker som er valgt (18) og ikke er markeret "Lagerføres"(13), vil gå udenom Lager og direkte til KPO.

Hvis der ikke findes data i Ø90 for bedriften, kan indtægter på mælk og kød og diverse omkostninger tastes direkte i KPO. Foderkøb skal tastes direkte i Lager.

#### <span id="page-13-0"></span>**3.4. Foderopgørelse**

Der skal laves en foderopgørelse til KPO for hvert kvartal. Foderopgørelse bygger på Foderregistreringer og afstemmes med data fra Lager.

Hvis der oprettes beholdninger eller registreres statusopgørelser i Foderopgørelsen, går disse direkte til Lagermodulet.

Alle, der er legaliseret til bedriften, kan redigere i Foderopgørelse.

#### **Vejledning til Foderopgørelse**

Billedet under Foderopgørelse viser en oversigt over oprettede Foderopgørelser (19)

![](_page_14_Picture_50.jpeg)

Der oprettes en ny opgørelse ved at trykke på Ny (20), og der vises herefter en oprettelsesboks.

![](_page_14_Picture_51.jpeg)

*Billede af oprettelsesdialog* 

For at der kan oprettes en foderopgørelse, skal der være foderregistreringer i perioden. Det er kun muligt at vælge de dyretyper, der er registreret foder til i programmodulet Foderregistrering.

I dialogboksen vælges periode, driftsenhed og dyretype. **For Foderopgørelse, der skal anvendes til KPO, skal den tværfaglige driftsenhed vælges.** Se appendix Dyreregistrering (Den tværfaglige driftsenhed er mærket med et "T").

Foderopgørelsesperioden til KPO skal dække et kvartal. Udarbejdes der Foderopgørelse til andet formål end KPO, kan der frit vælges periode.

#### <span id="page-15-0"></span>**Foderregistrering oversigtsfanen**

Når Foderopgørelsen er dannet, får man adgang til en oversigtsfane (21). Fanen er en oversigt over de Foderregistreringer der indgår i Foderopgørelse - gyldighedsperiode for hver foderregistrering, antal dyr (er lig med gns. antal i gyldighedsperioden, beregnet fra Kvægdatabasen), forbrug af fodermidler og tildeling pr. dyr pr. dag. Der er tooltip på alle overskrifter markeret i den røde firkant.

Fanen giver et overblik og kan anvendes til at finde evt. fejl i foderregistreringerne. Fejl skal rettes i de bagved liggende foderregistreringer.

![](_page_15_Picture_99.jpeg)

I eksemplet er der registreret foderforbrug ved malkende, goldkøer, kælvekvier, kvier og småkalve, som indgår i Foderopgørelsen. Der kvitteres for hvornår Foderregistreringen er foretaget, og for hvilken periode Foderregistreringen gælder.

Hvis gyldighedsperioden skal ændres, eller der skal ændres i fodertildelingen, markeres der under dyretypen. Med højre musetast eller tryk på vis/rediger i funktionsbåndet, kommer du tilbage til Foderregistrering.

![](_page_16_Picture_88.jpeg)

**Beregning af antal dyr i Foderopgørelsen, der kommer fra Kvægdatabasen** *Køer* Opdeles i Malkende og Goldkøer ud fra standard goldperiode på 56 og 42 dage for hhv. 1. kalvs og øvrige. *Kvier* Opdeles i Kælvekvier, Kvier og Småkalve ud fra en standard forberedelsesperiode for kælvekvier på 42 dage og slut småkalveperiode ved 56 dage *Tyre* Opdeles i Tyre og Småkalve ud fra standard slut småkalveperiode på 56 dage Alle periodelængder kan ændres i modulet "Grundoplys. Og mål" **Tildelingen af kg foder pr. dyr kommer fra Foderregistrering. Hvis der i Foderregi-**

**strering er rettet antal dyr i forhold til Kvægdatabasen, er det det rettede antal dyr, der har betydning for, hvor mange kg foder hver dyr har fået tildelt.**

Der kan oprettes Lagerbeholdninger i Lagermodulet via en genvej fra "Foderregistrerings oversigtsfanen" og "Afstemnings fanen" ved at trykke på Opret Beholdning i funktionsbåndet.

#### **Beholdning**

![](_page_16_Picture_6.jpeg)

Det leder til et oprettelsesbillede (22). Her er statusdatoen sat til dagen før foderopgørelsens start. Prisen på fodermidlet er hentet fra Farmtal Online og kvantum er sat til 1 kg. Pris og kvantum skal sættes til aktuelle tal for besætningen. Analyser kommer fra fodermiddeltabellen.

Når beholdningen oprettes fra Foderopgørelsen er det kun muligt at oprette beholdninger på de fodermidler, der indgår i Foderopgørelse. Derfor er anbefalingen at oprette alle beholdninger via foderopgørelsen, da det letter arbejdsproceduren med at oprette beholdninger.

Beholdninger uden statushændelser kan ikke anvendes i Foderopgørelsen. Sådanne beholdninger står i Foderopgørelsen, som om der ikke findes en beholdning, og kan dermed ikke oprettes via Foderopgørelsen. Gå i stedet i Lager og tilføj de manglende statushændelser.

![](_page_17_Picture_42.jpeg)

#### <span id="page-17-0"></span>**Foderafstemning fanen**

På Foderafstemning fanen afstemmes det registrerede forbrug af grovfoder og indkøbt foder med status opmålinger og de posteringer, der kommer fra Ø90.

![](_page_17_Picture_43.jpeg)

Alle felter, der er indrammet med rødt, bliver forklaret ved "Mouse Over".

I afsnittet Lageropmåling ses lagerbeholdningerne fra Lager Modul, og der skal tilføjes nye statusværdier hvis status værdierne ikke allerede findes i Lager. Indtastede statusoplysninger tilgår også Lagermodulet og gemmes der (23).

#### **Eksempel (24)**

Lageret af sojaskrå er den 31. december 2011 på 18.000 kg og den 31. marts 2012 er status på 31.000 kg. I samme periode er der indkøbt 68.280 kg. Forbruget fra Foderregistreringen er opgjort til 55.340 kg. Det giver en difference i perioden på 60 kg eller på 0 %, (hvis differencen er mere end 20 %, bliver tallet rødt). Fordelingen af differencen i Foderopgørelsen for perioden 01-01-2012 til 31-03-12, her 60 kg fordeles ved fordelingsprincippet "forbrug alle".

#### **Fordelingen af differencen kan foregå efter 5 fordelingsprincipper (25)**

#### **Forbrug alle**

Differencen regnes som et *forbrug* til fordeling mellem *alle dyregrupper og evt. foderrest*, hvor der er registreret et forbrug i Foderregistrering. Fordelingen sker automatisk, idet der fordeles i samme forhold som oprindelig registreret.

#### **Forbrug småkalve**

Differencen regnes som et *forbrug* til dyregruppen *småkalve*. Fordelingen i perioden sker ud fra antal småkalve-foderdage.

#### **Forbrug tyre**

.

Differencen regnes som et *forbrug* til dyregruppen *tyre*. Fordelingen i perioden sker ud fra antal tyrefoderdage.

#### **Korrektion til produceret**

For hjemmeavlede fodermidler kan differencen sættes som en korrektion til *produceret i marken*. Dvs. korrektion til lageret. *Forbrug ændres ikke.* Foderomkostningerne i KPO baseres på, hvad der er registreret i Foderregistrering.

#### Ved gem af foderopgørelsen bliver kolonnen "Køb/produceret" opdateret med differen-**Fordeles ikke**

Differencen forbliver uændret. Dvs. hverken forbrug eller produceret ændres. Foderomkostningerne i KPO baseres på, hvad der er registreret i Foderregistrering.

Fordelingsprincippet, der er valgt for fodermidlet i forrige Foderopgørelse, gentages i den efterfølgende Foderopgørelse.

#### <span id="page-18-0"></span>**Resultat**

Klik på Beregn i funktionsbåndet, derved kommer der en resultatflyder frem (26), hvor forbruget og korrektionen i perioden fremgår. Samtidig bliver der beregnet fodringsmæssige nøgletal.

 $26$ 

![](_page_19_Picture_42.jpeg)

Ved åbning af tidligere foderopgørelse vises altid de aktuelle (nyeste) data fra hhv. Lager, Foderregistrering og Kvægdatabasen (antal dyr).

Siden foderopgørelsen blev lavet og gemt som grundlag for KPO, kan der være sket ændring i disse data. For eksempel opdatering af status og/eller køb i Lager eller antal dyr i Kvægdatabasen: Opdatering af afgange eller kælvninger.

#### **GEM**

Bemærk at grundlaget for KPO først ændres, når en tidligere foderopgørelse genberegnes og gemmes igen. Dvs. ved opslag på tidligere foderopgørelse og luk igen uden gem, ændres ingenting for KPO.

Ved gem spørger programmet, om der skal genberegnes 6 mdr. bagud i tid. Ved ja, er det typisk Foderopgørelsen for sidste kvartal, der bliver genberegnet. Der bør kun svares ja, hvis der er ændret i foderafstemning /tilføjet afstemning, som har en afstemningsperiode, der lapper over med tidligere periode og/eller der er ændring i en foderregistrering, som har gyldighedsperiode, der lapper over med tidligere periode.

#### <span id="page-20-0"></span>**Generelt fanen**

Generelt fanen er et kvitteringsbillede på foderopgørelsen.

![](_page_20_Picture_38.jpeg)

## <span id="page-21-0"></span>**4. KPO modulet**

- 4.1. Oversigtbilledet
- 4.2. Fanen Mælk
- 4.3. Fanen Dyreomsætning og afstemning
- 4.4. Fanen Diverse omkostninger
- 4.5. Fanen Fordeling
- 4.6. Resultatflyder

#### <span id="page-21-1"></span>**4.1. Oversigtsbilledet**

I indgangsbilledet KPO vises en oversigt over oprettede KPO'er (1).

![](_page_21_Picture_93.jpeg)

#### **Rart at vide om indgangsbilledet**

- Ved brug af mouseover/tooltips i feltet redigeret (2) er der mulighed for at se, hvem der tidligere har redigeret i KPO
- Det er muligt at redigere og gemme opgaver oprettet af andre brugere
- Kun en KPO opgave kan åbnes ad gangen pr. bruger. Dvs. der kan ikke redigeres i en tidligere opgave samtidig med en opgave for en senere periode

Der oprettes en ny KPO ved at trykke på Ny (3) og følgende dialogboks kommer til syne. I dialogboksen vælges periode og produktionsgren.

#### **KPO modulet**

![](_page_22_Picture_114.jpeg)

*Billede af oprettelsesdialog*

#### **Rart at vide om oprettelsesdialogen**

- Startdato og slutdato er hhv. kvartalsstartdato og kvartalsslutdato. Der må ikke være overlap mellem KPO opgaver
- Der findes følgende produktionsgrene
	- Køer inkl. opdræt (alle køer + alt kvieopdræt + evt. tyrekalve)
		- Der accepteres op til 9 % årsslagtekalve/årsko i produktionsgrenen køer inkl. Opdræt. Er der mere end 9 % kommer der en advarsel om, at slagtekalveproduktionen skal oprettes som en særskilt produktionsgren. Dette er for at sikre et ensartet benchmarkingsgrundlag.
	- **Slagtekalve**
	- Køer inkl. opdræt + slagtekalve

Driftsenheder der sælger tyrekalvene ved 3-4 mdr., skal oprette en selvstændig produktionsgren for slagtekalve, ellers kan disse besætninger ikke benchmarke (overskrider 9 % grænsen).

Hvis der er skift mellem p-grene over tid, kan der ikke beregnes værdier for "år til dato", "sidste 12 mdr" + evt. visning af referenceperiode i KPO rapporten. Derfor anbefaler vi, at driftsenheder, der svinger omkring 9 % årsslagtekalve/årskøer, udarbejder KPO'er for både slagtekalve og køer inkl. opdræt. På denne måde sikres, at der kan beregnes resultater over tid.

Det betyder at driftsenhederne skal have oprettet tyrekalve i Foderregistreringen og Foderopgørelsen. Ved sammenligning med DB i Ø90 skal produktionsgrenene malkekøer incl. opdræt og slagtekalve lægges sammen.

 Der skal være oprettet Foderopgørelser, der dækker hele perioden for den kortperiodiske opgørelse

Der kan ikke benchmarkes hvis

- Andelen af tyrekalve overstiger 9 %, og de alligevel medtages under produktionsgrenen Køer inkl. opdræt. Tiltag – opret produktionsgrenen Slagtekalve
- Mangler mælkeindtægter
- Dyreomsætning i Dyreregistrering og dyreafstemninger ikke "stemmer"

Når der er oprettet en KPO, kommer du direkte ind på fanen Generelt.

#### <span id="page-23-0"></span>**4.2. Fanen Generelt**

I funktionsbåndet er der mulighed for at genindlæse data fra Ø90 og beregne/vise KPO.

![](_page_23_Picture_74.jpeg)

På fanen "generelt" er det muligt at se diverse oplysninger for opgaven samt "revisionsoplysninger".

Feltet "Må anvendes til benchmark" gør det muligt at markere, om man ønsker, at opgaven skal indgå/er klar til at indgå i benchmarkinggrundlaget.

Feltet benchmarkegnet angiver om opgørelsen overholder programmets valideringskrav (se pkt. 5-0 KPO rapport – valideringskrav). Hvis kravene er overholdt, fremkommer et

grønt **M**. Hvis kravene ikke er overholdt, vises et rødt **M** med en tekst om at se resultat for yderligere information. Tryk på beregn og hent hjælp i teksten på resultatflyderen.

Derudover er det muligt at vælge om forventet efterbetaling mælk, -kød og forventet logistiktillæg skal indgå i DB beregningen.

Forventet efterbetaling mælk og forventet logistiktillæg for mælk beregnes ud fra Arla's afregningsmodel og anvendes som et bedste bud indtil de reelle tillæg kommer.

Reelt efterbetaling opsamles i perioden 1.4. - 31.3. og beregnes/anvendes i stedet for forventet efterbetaling ved skæringsdato 31.3., hvor det gælder for forrige kalenderår 1.1. – 31.12.

Reelt logistiktillæg opsamles i perioden 1.1.- 31.12. og beregnes/anvendes i stedet for forventet logistiktillæg ved skæringsdato 31.12. og gælder for d. 1.1. – 31.12. Som udgangspunkt vil forventet logistiktillæg svare til reelt logistiktillæg ved Arla leverandører. Dog tages der i beregningen af forventet logistiktillæg ikke højde for evt. flere afhentningssteder.

Forventet efterbetaling for kød beregnes ud fra total slagtevægt \* pris fra FarmTalOnline og kan anvendes som bedste bud på en forventet efterbetaling fra slagterier, hvor det udbetales, f.eks. Danish Crown.

Reel efterbetaling på kød opsamles i perioden 1.4. – 31.3. og beregnes/anvendes i stedet for forventet efterbetaling d. 31.3. og gælder for forrige kalenderår 1.1. – 31.12.

Endvidere er det muligt at se, hvilket produktionsbudget der er tilvalgt for KPO-opgørelsen. Tilvalg af produktionsbudget sker i modulet produktionsbudget, hvor man i indgangsbilledet markerer ønsket budget og vælger budgettet vha. knappen "Anvendes til KPO" i funktionsbåndet.

#### <span id="page-24-0"></span>**4.3. Fanen Mælk**

I funktionsbåndet er der mulighed for at genindlæse Ø90 data, tilføje eller slette egne posteringer (egne indtastninger markeres med fed) og beregne en KPO.

![](_page_25_Picture_91.jpeg)

#### **Mælkefanen**

På fanen "Mælk" er det muligt at få vist posteringer fra Ø90 og/eller at indtaste posteringer manuelt (4). Kun data fra automatisk dataoverførsel vises på fanen. Dvs. evt. manuelle indtastninger i Ø90 overføres ikke.

For at sikre ensartet benchmarkinggrundlag anbefales det, at der findes mælkeafregninger hver 14. dag. Der kan ikke benchmarkes, hvis der er mere end 3 uger mellem mælkeafregningerne.

Som udgangspunkt er det kun muligt at redigere/slette egne indtastninger. Ønskes en rettelse til en postering fra Ø90, skal det ske via modpostering. Det er dog muligt at redigere fakturadato uanset om posteringen er indtastet eller overført fra Ø90. På denne måde er det muligt at rette op på evt. "skæve afregningsperioder".

#### **Mælkeindtægt pr. måned**

I dette felt (5) vises de periodiserede månedstal for det antal måneder, der indgår i KPO opgaven. Periodiseringen af mælken sker som vist i nedenstående eksempel. Hvis der ikke findes mælkesalg i den sidste del af KPO perioden ekstrapoleres der, så mælkesalget i de sidste dage af KPO perioden er lig med gennemsnittet af den seneste "afregningsperiode" pr. dag. Er der foretaget en ekstrapolering, markeres tallet med fed.

![](_page_26_Figure_1.jpeg)

Mælk, salg, tillæg og afgifter periodiseres iht. ovenstående eksempel. Reelt logistiktillæg og – efterbetaling periodiseres ifht. de forventede værdier. Forventet logistiktillæg beregnes ud fra øre/kg \* leverance i kvartal, hvor øre/kg er beregnet ud fra leverancen de sidste 12 mdr. Forventet efterbetaling beregnes ud fra øre/kg \* leverance i kvartal, hvor øre/kg er beregnet ud fra forventede satser for efterbetaling i Arla's afregningsmodel.

I tabellen for efterbetaling (6) er det muligt at få vist data vedr. efterbetaling fra Ø90 og/eller det er muligt at indtaste dette manuelt.

I tabellen superafgift (7) er det muligt at indtaste evt. superafgift ud fra en revisionsliste. Ø90 posteringer på kontonr. 3302 opsamles ikke. Dette skyldes, at der findes mange forskellige a conto - og afdragsordninger for superafgift, så det er ikke muligt at lave en fælles procedure. I stedet må dette håndteres manuelt ud fra kendskab til den enkelte driftsenhed. For at sikre et ensartet benchmarkinggrundlag anbefales det, at en omkostning til en superafgift, der falder i et kalenderår, vises indenfor det kvoteår, hvis slutdato ligger indenfor kalenderåret.

#### *Eksempel*

Ifølge Ø90 er der en omkostning til superafgift i maj måned 2013. Hele omkostningen vises i kvoteåret 2012/2013 og medtages som omkostning for 1. kvartal 2013.

#### <span id="page-26-0"></span>**4.4. Fanen Dyreomsætning og - afstemning**

Her kan du kontrollere alle omsætninger og afstemme omsætningen fra Ø90 med Kvægdatabasen.

Dyreomsætning og afstemningsfanen består af sumlinjerne

- Køer slagtning, køer levebrug og køer indkøb
- Kvier slagtning, kvier levebrug og kvier indkøb
- Slagtekalve slagtning, slagtekalve levebrug og slagtekalve indkøb

Der vises kun de sumlinjer, der er posteringer under.

Der er mulighed for at opdatere periodens sumlinjer, ud fra posteringer der findes i Ø90, ved at anvende "Genindlæs Ø90" i funktionsbåndet (8). Opdateringen sker for opgaveperioden. Egne posteringer samt "overført fra forrige periode" bliver ikke overskrevet.

På fanen Dyreomsætning og -afstemning skal registreringer i Kvægdatabasen afstemmes med posteringer fra Ø90. Hvis der er uoverensstemmelse, skal afstemning ske via *Egen indtastning.* Ved at trykke på + kan der tastes egen indtastning, og der kan rettes fejlposteringer eller indtastes manglende posteringer.

Hvis ikke posteringen skal videreføres til næste kvartal, f.eks. ved fejlrettelser af posteringer, skal fluebenet fjernes (9). Det betyder, at posteringen **ikke** videreføres til næste kvartal.

![](_page_27_Picture_73.jpeg)

Posteringen skal videreføres til næste kvartal, hvis uoverensstemmelsen skyldes en manglende postering henover et kvartalsskifte (10). Når der er flueben ved egen indtastning betyder det, at posteringen overføres til næste kvartal.

![](_page_28_Picture_119.jpeg)

Sumlinjer, der indeholder egen indtastning eller "overført fra forrige periode", er markeret med fed.

Ved næste kvartalsopgørelse fremkommer begrebet "Overført fra forrige periode". Begrebet dækker over, at der i slutningen af kvartalet er registreret en omsætning på Kvægdatabasen, og denne omsætning ikke findes i Ø90. Da der ikke er kommet en afregning på omsætningen, vil der være behov for at indsætte en forventet værdi. Hvis det viser sig at der er en difference imellem den forventede værdi og den reelle værdi, indgår differencen i resultatet for efterfølgende kvartal via "overført fra forrige periode".

Nederst på fanen er der en tabel med mulighed for at indberette efterbetaling fra slagteri og/eller få vist efterbetaling overført fra Ø90. Som beskrevet under fanen "Generelt" opsamles efterbetaling for perioden 1.4. -31.3., men ved skæringsdato d. 31.3. beregnes/anvendes den reelle efterbetaling for perioden 1.1. – 31.12.

![](_page_28_Picture_120.jpeg)

#### <span id="page-28-0"></span>**4.5. Fanen Diverse omkostninger**

På fanen Diverse omkostninger kan du håndtere alle diverse omkostninger og mineraler.

Fanen Diverse omkostninger består af sumlinjerne

- Avl
- Produktionsrådgivning
- RYK
- Dyrlæge
- Strøelse
- Diverse
- Klovbeskæring
- DAKA

• Kvier i pension

Desuden er der mulighed for at se andre poster, som ikke indgår i DB beregningen (11). Der vises kun de sumlinjer, der er posteringer under.

For at få konteret på de rigtige kontonumre anbefales det at bruge Landskontoplanen. Se konteringsvejledningen [her,](http://www.o90.dk/NR/rdonlyres/DFA6D27A-881E-4C2E-8E41-168E3BAAD37F/0/Konteringsguide_o90_DMS_Kvaeg_ver2_2.pdf) så alle poster kommer under den dertilhørende sumlinje.

Det er også her posteringer fra Ø90 modulet, som ikke blev lagerført men sendt direkte til KPO, vil blive vist.

![](_page_29_Picture_68.jpeg)

Alle sumlinjer består af underliggende posteringer og kan ikke redigeres. Der kan ikke slettes posteringer fra Ø90, men de kan modposteres. Der kan tilføjes egne posteringer ved at trykke på det grønne "plus", dernæst åbnes en dialogboks til egen indtastning.

Her kan der vælges hvilken gruppe posteringen skal under, dato og mulighed for at skrive en posteringstekst samt beløb.

#### **KPO modulet**

![](_page_30_Picture_73.jpeg)

Egen indtastning er markeret med flueben. Fluebenet betyder, at posteringen overføres til næste kvartal. Fjernes fluebenet videreføres posteringen ikke til næste kvartal. Posteringen skal videreføres til næste kvartal, hvis uoverensstemmelsen skyldes en manglende postering henover et kvartalsskifte.

Når fanen åbnes, er data fra Ø90 til rådighed. Hvis der mangler posteringer for diverse omkostninger i billedet, kan der arbejdes med manuelle indtastninger.

Genindlæsning af Ø90 i funktionsbåndet (12) giver mulighed for at opdatere periodens sumlinjer ud fra posteringer der findes i Ø90. Opdateringen sker for opgaveperioden. Egne posteringer samt "overført fra forrige periode" bliver ikke overskrevet.

Hvis der mangler posteringer for sidste måned af kvartalet, er det muligt at forskyde posteringer 1 måned eller et kvartal (13), og lade sidste måned eller sidste kvartals omkostninger gælde for nuværende opgørelse. Dette er især nødvendigt, hvor der er behov for at udarbejde KPO lige efter kvartalsafslutning.

![](_page_30_Picture_74.jpeg)

#### **KPO modulet**

![](_page_31_Picture_107.jpeg)

#### <span id="page-31-0"></span>**4.5. Fanen Fordeling**

Her kan fordelingen mellem produktionsgrene ske. Det er de produktionsgrene der er oprettet ved start, som der kan redigeres i.

![](_page_31_Picture_108.jpeg)

Det er muligt at fordele dyrlæge og diverse omkostninger, samt evt. mineraler, mellem produktionsgrenen malkekøer inkl. opdræt og slagtekalve. Beløbet skal altid summere til det beløb, som findes på fanen Diverse omkostninger (14).

Det er også muligt at forfordele omkostninger til kvier i pension (15). Angiv procentandel, der svarer til de variable omkostninger der er ved ordningen. Se Appendix C for yderligere vejledning. Resultat

![](_page_31_Picture_7.jpeg)

#### <span id="page-31-1"></span>**4.7. Resultatflyder**

Resultatet kan beregnes på alle faner i KPO ved at trykke på Beregn i funktionslinjen.

Hvis der er valgt to produktionsgrene vises resultatet for hhv. malkekøer inkl. opdræt på en fane og slagtekalve på en anden fane. Resultatet opgøres for hele kvartaler, halv- og helårsperioder. Nyeste kvartal vises sammen med resultat for forrige kvartaler og for sidste 12 mdr. (16).

Ved at trykke på fanen "udvidet resultat" ses resultatet som totaler og pr. årsko.

DB i alt for perioden, som vises i resultatflyderen, er det faktiske dækningsbidrag for den enkelte bedrift med de individuelle forhold, der gælder for produktionen.

![](_page_32_Picture_45.jpeg)

#### **Korrektionslinjer (17)**

Fordi DB i alt i perioden indeholder de faktiske priser (mælkepris, grovfoderpris, omkostninger til strøelse m.v.) er det ikke hensigtsmæssigt at benchmarke med andre bedrifter. For at kunne sammenligne resultatet med andre besætninger er det nødvendigt at korrigere for disse forskelligheder. Korrektionslinjerne i resultatflyderen viser, hvordan dækningsbidraget vil ændre sig, hvis der blev brugt en fælles pris (se mere om korrektionslinjer i afsnit 5 - KPO rapport).

## <span id="page-33-0"></span>**5. KPO Rapport**

#### <span id="page-33-1"></span>**Valideringskrav**

For at kunne benchmarke er der følgende krav der skal overholdes:

- Der må maks. være 120 dage mellem to foderregistreringer (rullende 12 måneder)
- Alle anvendte fodermidler skal være prissat
- Dyreomsætning skal være afstemt mellem kvægdatabasen og Ø90 data. Kvægdatabasen er "sandheden"
- Er der mere end 9 % årstyrekalve i forhold til årskøer, skal der udarbejdes en særskilt foderopgørelse for slagtekalve
- Mælk til kalve og kasseret mælk skal være registreret
- Alle fodermidler skal være registreret i lagermodulet med status. Undtaget herfra kan være mineraler, urea, frisk græs, hø og halm
- Der er foretaget afstemning af foderforbrug i foderopgørelsen
- Posten "Diverse omkostninger" skal vurderes, og udgifter placeres de relevante steder i KPO

#### <span id="page-34-0"></span>**Opsætning af KPO rapport**

For at danne en udskrift og evt. benchmarke skal KPO rapport modulet åbnes.

![](_page_34_Picture_3.jpeg)

I indgangsbilledet kan der laves forskellige skabeloner til rapporter. Ved at trykke på Ny (18) åbnes et konfigurationsbillede, hvor rapporten kan sættes op.

Under generelt (19) vælges navn, periode, produktionsgren og enhed for DB.

Rapporten kan opsættes med følgende parametre:

![](_page_34_Picture_91.jpeg)

Under Kriterier for benchmarking (20) vælges antal årsdyr, årsydelse, race, økologi, kvier udlicitering og procent af bedste af sammenligningsgruppen.

Ved antal årsdyr og årsydelse kan der vælges det interval, som sammenligningsgruppen skal generes ud fra.

Sammenligningsgruppen kan opsættes med følgende parametre:

![](_page_35_Picture_98.jpeg)

Procent bedste af sammenligningsgruppen er på forhånd sat til 10 %, men kan ændres. Der skal indgå 5 besætninger i gruppen, før der bliver beregnet et gennemsnit.

![](_page_35_Picture_99.jpeg)

#### <span id="page-35-0"></span>**Korrektionslinjer**

I KPO rapporten er der to dækningsbidrag. Et opnået DB som er beregnet efter samme principper som i andre DLBR produkter (Ø90) og et korrigeret DB, der kan bruges til benchmarking og til vurdering af produktionen.

I KPO beregnes der korrektioner (21). Tilvalg anbefales hvis

- 1. Der er afvigelser på mælkeprisen ifht. Arla´s afregning
- 2. Der bruges ejendomsspecifikke grovfoderpriser
- 3. Der er omkostninger til strøelse
- 4. Der er kapacitetsomkostninger til kvier i pension

Der er også korrektionslinjer, der viser

- 1. Besætningens værdiændring i perioden
- 2. Om der er lagerjusteringer på beholdninger

Korrektionslinjer viser, hvor stor andel korrektionerne har af DB.

Ved at trykke på "vis rapport" (22) i funktionsbåndet, generes KPO rapporten efter det valg, der er foretaget på konfigurationsfanen.

![](_page_36_Figure_8.jpeg)

KPO rapporten en opdelt i afsnit

- 1. Dækningsbidrag pr. årsdyr/EKM
- 2. Nøgletal
- 3. Fodringsnøgletal
- 4. Parametre anvendt i rapporten

På rapporten i afsnittet vedr. dækningsbidrag, vises opnåede resultater for den ønskede periode, samt evt. tilvalgt budget, gns. alle og % bedste. Budgetværdier vises kun, hvis der er tilvalgt et budget, og hvis budgetperioden dækker hele KPO rapportperioden. Referenceperiode svarer til den opnåede periode et år bagud i tid.

På figuren nedenfor er sumlinjerne vist. Hvis der trykkes på +tegnet (23), vil linjen foldes ud og alle linjer under sumlinien bliver vist.

![](_page_36_Picture_135.jpeg)

Ved print er det visningen på skærmen der bliver printet. Så hvis alle linjer er foldet ud på + tegnet, vil alle linjer også bliver printet.

#### **Korrektionsberegninger**

I KPO rapporten vælges, hvordan disse korrektionsberegninger skal indgå i rapporten. Når de er markeret med flueben, indgår de i det korrigeret DB.

![](_page_37_Picture_70.jpeg)

#### **Mælkepris**

Korrektionsfaktoren til mælkepris bruges til at standardisere mælkeprisen, så ved benchmarking mellem Arla- leverandører og andre mejerier, er det ikke mælkeprisen der gør forskellen i DB.

Standard Arla mælkepris er beregnet ud fra følgende forudsætninger: Lærkevang = Nej Uafhængig afhentning = Nej Arla-leverandør = Ja Ekstra tillæg/fradrag = 0

I beregningen vil Arla leverandører ikke få en korrektion.

#### **Grovfoder standardpris**

Prissætningen af grovfoder i DMS sker ved, at der sættes en pris ved produktion af grovfoderet, og den pris gælder indtil lageret af grovfoderet er tomt. I DMS er der en standard pris for gule og grønne grovfodermidler og afgræsning. Standardpriser bliver hentet fra Farmtal Online.

Ved valg af Grovfoder standardpris beregnes der en korrektionslinje, som viser forskellen i foderomkostningen baseret på priser i lager og foderomkostningen baseret på aktuelle farmtal Online priser. De aktuelle priser på farmtal online opdateres løbende, og kan således godt være forskellige fra de standardpriser, som var gældende da beholdningen blev oprettet.

Hvis der vælges besætningsspecifikke grovfoderpriser vil de indgå i det opnåede DB, mens korrigeret DB er beregnet ud fra standardpriser.

Eksempel: Vælges korrektionslinje "grovfoder standardspris", kan hjemmeavlet foder "foldes ud" på +tegnet. Sumtallet består af de enkelte foderemners pris og korrektionslinjens andel af sumtallet.

![](_page_38_Picture_109.jpeg)

#### **Strøelse**

Indkøb af strøelse indgår i DB. Der bliver beregnet en korrektionslinje for strøelse, som modsvarer hele omkostningen til strøelse. Dermed korrigeres hele strøelsesomkostningen ud.

#### **Værdiændring**

Vælges denne korrektionslinje, vises dækningsbidraget uden konjunktur på besætningsværdien ved status, dvs. uden prisforskellene ved status.

#### **Lagerjustering**

Hvis der i Foderopgørelsen er fordelt foder med princippet "korrektion til produceret", bliver der beregnet en korrektionlinje i KPO.

#### **KPO rapport**

I Foderopgørelsen skal princippet "korriger produceret" bruges, når et grovfoderlager er opmålt og afregnet med marken og ved opgørelser af foderforbrug viser det sig, om der er mere eller mindre af beholdningen end forventet.

Det betyder, at DB for perioden bliver belastet med en udgift/indtægt i opgørelsen. I KPO rapporten bliver denne udgift/indtægt korrigeret ud af DB når lagerjustering er markeret med et flueben.

#### *Lagerjustering bør altid være tilvalgt*

#### **Kapacitetsdel af kviepasning**

#### **Ved pasningsaftale**

Vælges denne korrektionslinje, vises det korrigerede dækningsbidrag uden kapacitetsomkostninger. Dvs. den anslåede andel af de samlede omkostninger til kviepasning, som vurderes at dække arbejde til pasning, opstaldning og vedligehold heraf. Fordelingen tastes under Kortperiodisk opgørelse, fanen fordeling. Se appendix c.

#### **Ved køb/salg aftale**

Vælges denne korrektionslinie, vises det korrigerede dækningsbidrag uden kapacitetsomkostninger for kvier i pension. Dette dog forudsat, at der er indtastet en fordelingsnøgle på fanen fordeling i KPO. Udgiften til kvier i pension fremgår af fordelingsfanen som solgte-købte kvier, og her skal angives hvor stor en procentdel der svarer til variable omkostninger + reelt køb/salg til 3. part. Vurderingen kræver et vist kendskab til driftsenheden. Den resterende procentdel svarer til kapacitetsomkostninger og korrigeres ud.

## <span id="page-40-0"></span>**Appendix A**

#### <span id="page-40-1"></span>**Arbejdsgange i KPO**

KPO udarbejdes ved hjælp af flere DMS programmoduler

- **Foderregistrering,** hvor fodertildeling til alle dyregrupperne på bedriften registreres
- **Lager,** hvor alle oprettede beholdninger og beholdningsstatus kan ses
- **Foderopgørelse,** der giver et overblik over foderforbruget til de forskellig dyregrupper i perioderne og hvor foderforbruget afstemmes med lager, produktion og foderkøb
- **Ø90 data**, hvor posteringer fra Ø90 tilknyttes en beholdning og overføres til Lager/ KPO
- **KPO,** hvor mælk, dyreomsætning, diverse omkostninger og fordeling imellem produktionsgrene håndteres
- **KPO Rapporten,** hvor de økonomiske- og tekniske nøgletal præsenteres og benchmarkes op imod sammenlignelige bedrifter

Udarbejdelse af KPO gennemføres mest effektivt ved følgende arbejdsgang

![](_page_40_Figure_11.jpeg)

Efter kvartalsafslutning kan der udarbejdes en KPO. Udarbejdelse af KPO kan ske umiddelbart efter kvartalets slutning, og inden alle posteringer for perioden i Ø90 er på plads. Hvis KPO bliver udarbejdet så tidligt, at der mangler mælk for en kort periode op til periodeafslutningen, fremskrives mælkeproduktionen i den manglede periode. Hvis der mangler posteringer på dyr eller diverse omkostninger, kan der indsættes et bud på omkostninger. Evt. difference til det faktiske beløb, der senere registreres i Ø90, bliver reguleret i næste kvartalsopgørelse.

#### **Foderregistrering**

![](_page_41_Picture_2.jpeg)

Foderregistreringer (FR) skal udarbejdes for alle dyregrupper, dvs. køer, kvier og slagtekalve, for at få et præcist resultat af KPO'en. Vejledning til Foderregistrering kan findes [her](http://it.dlbr.dk/NR/rdonlyres/A1D0885C-B899-45EB-AFD2-F2DC708E232E/0/Kom_godt_i_gang_med_DLBRNorFor_Foderregistrering_Foderkontrol_0911.pdf)

Man kan redigere og slette en FR, som er oprettet af en anden bruger.

#### **Lager**

![](_page_41_Picture_6.jpeg)

Normalt skal man ikke arbejde direkte i lagermodulet. Lageret er normalt kun til redigering/fejlfinding. Der findes genveje til oprettelse af beholdninger og statusbeholdninger i Ø90 databilledet og Foderopgørelse modulet.

### **Foderopgørelse** 4

![](_page_41_Picture_9.jpeg)

Udarbejd en foderopgørelse for det ønskede kvartal. Det er altid den tværfaglige driftsenhed (T) der foreslås, som standard. Vælg dyregrupper som skal indgå i KPO (i praksis alle).

![](_page_41_Picture_11.jpeg)

Under fanen "Foderregistrering og oversigt" er der overblik over gyldighedsperioder og foderforbrug pr. dyregruppe pr. foderregistrering. Hvis der skal rettes i foderforbruget, skal det ske i den aktuelle foderregistrering. I funktionsbåndet er der en genvej til at komme til foderregistreringen uden at forlade Foderopgørelsesbilledet.

![](_page_41_Figure_13.jpeg)

![](_page_41_Picture_14.jpeg)

Fodermidler, der ikke tidligere er brugt i foderopgørelsesperioden, skal have en startbeholdning i Lager. Beholdningerne kan oprettes via genvejen på funktionsbåndet, mens du er i Foderopgørelse (klik på en dato i perioden, hvorefter "Opret beholdning" bliver aktiv).

![](_page_41_Picture_16.jpeg)

Der kommer en oprettelsesdialog fra Lager modulet. Det er kun muligt at oprette beholdninger for de fodermidler, der er aktuelle i Foderopgørelsen. Det er altså ikke nødvendigt at gå til Lager modulet for at oprette en ny beholdning.

![](_page_42_Picture_1.jpeg)

Klik på "Beregn resultat". Derved beregnes fodringsnøgletal og forbrug for Foderopgørelsesperioden og vises på en resultatflyder. Eventuelle fejl kan spottes her og rettes i den bagvedliggende foderregistrering.

![](_page_42_Picture_3.jpeg)

#### **Ø90 Data**

7

Åben Ø90 data modulet. Her er postering fra Ø90.

8

Alle indkøbte fodermidler skal tilknyttes en beholdning. Hvis der mangler beholdninger til en postering, kan beholdningen oprettes i Lager via genvejen funktionsbåndet (a)

![](_page_42_Picture_113.jpeg)

Billedet viser, at indkøbet af rapskager er blevet koblet til en beholdning, og der er sat flueben for at markere, at det skal lagerføres (b). Posteringslinjen er valgt til (c) via et flueben, hvorefter den er klar til overførsel til Lager/KPO.

Mineraler og hjælpestoffer behøver ikke lagerføres, men kan føres udenom lageret, direkte til KPO, og findes under fanen Diverse omkostninger.

**Nyttigt at huske**: For hver posteringslinje er det muligt at angive en *status før næste indkøb*. F.eks. hvis der altid leveres foder, når der er ca. 500 kg tilbage i siloen. Det vigtige er her, at der indberettes en status *før sidste indkøb* eller hændelse, pr. indkøbt fodermiddel i perioden. Derved bliver afstemningen af fodermidlet ofte mere præcist ved den efterfølgende KPO. En hændelse (d) kan være Indkøb, Salg eller Produktion.

![](_page_43_Picture_68.jpeg)

![](_page_43_Picture_2.jpeg)

10

Alle posteringer skal overføres til Lager/KPO. Det sker ved en markering med et flueben i kolonnen.

Vælg (c) og overfør via funktionsbåndet.

#### **Foderopgørelse**

Åben Foderopgørelsen og gå ind på fanen Afstemning. Her afstemmes det registrerede foder fra Foderregistreringerne med det indkøbte foder via Ø90. På fanen fremgår status på lager ultimo og primo i perioden, købt i perioden og brugt i perioden. Hvis der ikke er status på fodermidler, kan de indberettes her.

Den mængde foder, der ikke er fordelt, beregnes i mængde og procent. Det ufordelte foder kan fordeles efter 5 principper. Hvor meget foder der fordeles i perioden fremgår også af billedet.

![](_page_43_Picture_69.jpeg)

Under afstemningsfanen er det også muligt at oprette beholdninger.

#### **KPO**

![](_page_44_Picture_2.jpeg)

Opret KPO for det ønskede kvartal. Der skal vælges produktionsgren - Køer inkl. Opdræt, Slagtekalve eller Køer inkl. Opdræt + Slagtekalve.

Hvis andelen af slagtekalve indgår med mindre end 3 % accepteres det uden meddelelse og hvis andelen af årsslagtekalve er mellem 3-9 %, fremkommer der en advarsel om, at de medtages under køer. Hvis der er mere end 9 %, kommer der en advarsel om, at slagtekalveproduktionen skal oprettes som en særskilt produktionsgren.

13

14

Tjek, at alle mælkeafregningsperioderne er med.

På fanen *Dyreomsætning* skal registreringer i Kvægdatabasen afstemmes med posteringer fra Ø90. Hvis der er uoverensstemmelse, skal afstemning ske via *Egen indtastning.* Ved at trykke på + kan der tastes egen indtastning, og der kan rettes fejlposteringer eller indtastes manglende posteringer.

Egen indtastning er markeret med flueben (a). Hvis fluebenet fjernes betyder det, at posteringen **ikke** videreføres til næste kvartal - f.eks. når der er tale om en rettelse.

Posteringen skal videreføres til næste kvartal, hvis uoverensstemmelsen skyldes en manglende postering henover et kvartalsskifte.

![](_page_44_Picture_129.jpeg)

![](_page_45_Picture_104.jpeg)

15

På Diverse omkostningsfanen skal posteringer fra Ø90 tjekkes, og der skal evt. skrives flere omkostninger ind. Det er hvis du ved, at der er omkostninger, der tilhører kvartalet, men som endnu ikke er kommet ind i Ø90. Ved at trykke på + kan der laves egen indtastning.

Egen indtastning er markeret med flueben. Hvis fluebenet fjernes betyder det, at posteringen ikke videreføres til næste kvartal. Posteringen skal videreføres til næste kvartal, hvis uoverensstemmelsen skyldes en manglende postering henover et kvartalsskifte.

16

17

7

Hvis der er valgt produktionsgren Kvier inkl. Opdræt + Slagtekalve, eller hvis opdrættet er på kviehotel, skal fordelingen af omkostningerne mellem variable og kapacitetsomkostninger fordeles ved at angive den andel, de variable omkostninger udgør af de totale omkostninger.

Ved beregning fremkommer det økonomiske resultat for KPO.

18

Opsætning af rapport og benchmarking med sammenlignelige bedrifter.

## <span id="page-46-0"></span>**Appendix B**

#### <span id="page-46-1"></span>**Dyreregistrering**

#### **I Dyreregistrering Bedrift\_1 skal den tværfaglige driftsenhed defineres, og hvis kvierne er i pension, skal pasningsaftalen bestemmes.**

I Dyreregistrering fanen Bedrift\_1 kan du definere, hvilken driftsenhed der er den tværfaglige. Det er altid den tværfaglige driftsenhed, der skal arbejdes på i DMS, når der oprettes en Foderopgørelse.

![](_page_46_Picture_57.jpeg)

På samme fane kan du udpege den/de besætninger, der er i pension. Der skal angives en pensionsaftale, som enten kan være en pasningsaftale eller en køb/salg aftalte. Hvis der fra kobesætningen leveres foder til kvierne i pasningsaftalen, skal der ikke angives pensionsaftale.

![](_page_46_Picture_58.jpeg)

![](_page_47_Picture_12.jpeg)

Den tværfaglige driftsenhed er markeret med (T) i DMS.

## <span id="page-48-0"></span>**Appendix C**

#### <span id="page-48-1"></span>**Udlicitering af kvier**

Angivelse af pensionsaftale i Bedrifts\_1 fanen i Dyreregistrering betyder i KPO

 Pasningsaftale - Dyrestatus er inkl. pensionsdyr Kvierne ændrer ikke ejerforhold og indgår dermed i dyrestatus. Registreringsmæssigt flyttes kvierne til et undernummer på kviehotellet. Undernummeret står med oprindelsesbesætningen som ejer.

Det vil give benchmarkingproblemer, hvis pensionsomkostningen udelukkende anses for at være en stykomkostning. Derfor korrigeres for evt. kapacitetsdel for kvier i pension i forbindelse med Benchmarking.

I KPO bliver du derfor bedt om at tage stilling til fordeling mellem hhv. variable og kapacitetsomkostninger. Det er nødvendigt, fordi der er forskel på andelen og alderen af de kvier, som sendes i pension. Desuden er udgiften til kvier i pension ofte en sammenblanding af dækningsbidrag og kapacitetsomkostninger, jf. hvis kvier blev passet i egen besætning. Du skal taste procentandelen, der svarer til de variable omkostninger.

![](_page_48_Picture_115.jpeg)

#### *Skærmbillede v. pasningsaftale*

Køb/salg aftale - Dyrestatus er uden pensionsdyr

Kvierne sælges til kviehotellet, som ejer kvierne under opholdet. Registreringsmæssigt flyttes kvierne til en besætning, som er ejet af kviepasseren. Der er i forbindelse med salget indgået aftale om tilbagekøb af kvierne.

I KPO bliver du bedt om at tage stilling til fordelingen mellem variable omkostninger og reelt køb/salg af kvier og kapacitetsomkostninger. Du skal taste den procentdel der svarer til variable omkostninger inkl. evt. reelt salg af kvier til 3. part.

#### *Skærmbillede v. køb/salg aftale*

![](_page_49_Picture_12.jpeg)

## <span id="page-50-0"></span>**Appendix D**

#### <span id="page-50-1"></span>**Håndtering af malkekvægsbedrifter med samtidig kviehotel**

Denne vejledning beskriver, hvordan man får foder til ind-liciterede kvier registreret særskilt og trukket fra ud, således KPO opgørelsen alene omfatter egen besætning, køer inkl. kvier.

#### **Køb/Salg**

Her er der ingen særlige forhold. Den/de besætninger, hvori kvierne befinder sig, skal blot med i den tværfaglige driftsenhed.

#### **Pasningsaftale**

Programmet er ikke designet til at håndtere mælkekvægsbedrifter, som samtidigt har kviehotel. Man kan anvende nedenstående fremgangsmåde, som bevirker, at pasningen af kvier tages helt ud af opgørelsen. Det har den konsekvens, at DB ikke stemmer med DB i andre produkter, eksempelvis Ø90.

#### **I Dyreregistrering**

- (1) Udelad den/de besætninger, hvori de fremmede kvier befinder sig, i den tværfaglige driftsenhed
- (2) Opret en driftsenhed bestående af den/de besætninger med de fremmede kvier
- (3) Opret en driftsenhed bestående af den/de besætninger med de fremmede kvier samt besætningen med dine egne kvier

#### **I Foderregistrering**

• I Foderregistrering registrer du foderet pr. dyregruppe pr. besætning på almindeligvis. Dvs. du skal efter bedste skøn fordele foderet mellem de enkelte kviebesætninger.

#### **I Foderkontrol**

 Her kan du lave en Foderkontrol på den driftsenhed, som giver bedst mening at følge op på. F.eks. den, som består af alle kviebesætningerne inkl. dine egne (3).

#### **I Foderopgørelse**

- Lav først en Foderopgørelse for den driftsenhed, der består af de **fremmede kvier (2)**, og beregn forbruget
- Noter den totale mængde af hvert fodermiddel
- Gå ind i Lager og indberet et "Salg" svarende til mængden fra kvie-Foderopgørelsen. Dateres til den første dag i perioden. På den måde kan du få afstemningen til at passe.
- Opret Foderopgørelse på almindeligvis på den tværfaglige driftsenhed, og afstem foderet på normal vis

#### **I KPO**

 Lav en modpostering på indtægter for kviepasning, så det ikke påvirker dækningsbidraget.

## <span id="page-51-0"></span>**Appendix E**

#### <span id="page-51-1"></span>**Håndtering af Sodakorn i KPO ved køb af korn**

Købt korn eller hjemmeavlet korn skal ind i lager under sodakorn koden. I lagermodulet blandes korn, soda og vand til en ny mængde og en ny pris pr kg. Det anbefales at tilknytte en note som referer til korn indkøbets eller hjemmeavlens kvantum.

#### **Eksempel**

- 1. Et indkøb af 45 ton vårbyg til 1,68 kr. pr. kg kommer fra Ø90 og tilknyttes beholdningen for foderkode 001-0110-001 "Byg, NaOH, 75 % tørstof".
- 2. Indkøb af soda (NaOH), der kommer fra Ø90, overføres til beholdningen "Byg, NaOH, 75 % tørstof". Når korn og soda er håndteret (se punkt 3) slettes indkøbet.
- 3. I beholdningen "Byg, NaOH, 75 % tørstof" ændres hændelsen fra indkøbet af korn, til en "produktion" af sodakorn (korn+soda+vand). I dette eksempel tilsættes 1350 kg soda og 6450 kg vand, hvorved indkøbet på 45 ton korn, bliver til 52,8 ton NaOH ludet byg med 75 % tørstof. Den nye kg pris beregnes som gennemsnit af korn+soda+vand.
- 4. Nu er det muligt at anvende samme fodermiddel, både når man arbejder i Foderplan og Foderregistrering/kontrol, med de rette næringsværdier og pris, samt i Foderopgørelse og dermed KPO.

Sodakorn er meget forskelligt i nærringsstofværdi fra fugtigt korn, hvorfor det er vigtigt at arbejde med sodakorns analysen ved Foderplanlægning og Foderkontrol.

5. I forhold til budgetopfølgning med KPO, hvor Foderbudget oftest vil være udarbejdet med en given mængde korn, og en given mængde soda, er det nyttigt for brugerens overblik, at der ved "produktionen" af sodakorn (pkt. 3), er registreret mængden af korn i udgangspunktet, f.eks. indkøb på 45 ton byg.

![](_page_51_Picture_112.jpeg)

#### <span id="page-52-0"></span>**Håndtering af indkøbt halm til fodring eller til strøelse**

Købt halm antages primært at være til strøelse. Kan via Ø90 data gå udenom lager og direkte til KPO som en diverse omkostning. Foderhalm forbruget fremgår af Foderopgørelsen. Prisen kan sættes til en intern eller en indkøbt pris.

Under Diverse fanen kan foderforbruget af halm modkonteres det indkøbte, så det ikke tæller dobbelt.

Indkøbt strøelseshalm kan fordeles over flere kvartaler ved at videreføre en del af beløbet til næste kvartal. Men ved det går vi væk fra at have det samme dækningsbidrag som i Ø90

<span id="page-52-1"></span>**Håndtering af besætninger der sælger tyrekalvene, når de er 3-4 mdr. i KPO?**

I KPO er reglen, at hvis andelen af slagtekalve indgår med mindre end 3 % accepteres det uden meddelelse. Hvis andelen af årsslagtekalve er mellem 3-9 % fremkommer der en advarsel om, at de medtages under køer. Hvis der er mere end 9 %, kommer der en advarsel om, at slagtekalveproduktioen skal oprettes som en særskilt produktionsgren.

Det svarer til

- 3 % årsslagtekalve/årsko svarer til, at tyrekalve i gns. er ca. 20 dage i besætningen før de sælges
- 9 % årsslagtekalve/årsko svarer til, at 6 tyrekalve bliver slagtet ved 1 år og resterende 50 sælges ved 22 dage i en besætning med 100 årskøer. Eller, at alle tyrekalve i gennemsnit sælges ved 60 dage

Derfor skal besætninger, der sælger tyrekalvene ved 3-4 mdr., oprette KPO med kalvene som en særskilt produktionsgren. Ellers kan disse besætninger ikke benchmarke.

Besætninger der svinger omkring 9 % årsslagtekalve/årskøer skal i alle kvartaler oprette begge produktionsgrene, selvom der er nogle kvartaler, hvor antallet af årsslagtekalve er under 9 %. Dette for at få det mest rigtige resultat ved malkekøerne. Dermed skal disse besætninger have oprettet tyrekalve i Foderregistreringen og Foderopgørelsen. Ved sammenligning med DB i Ø90 skal produktionsgrenene malkekøer incl. opdræt og slagtekalve lægges sammen.